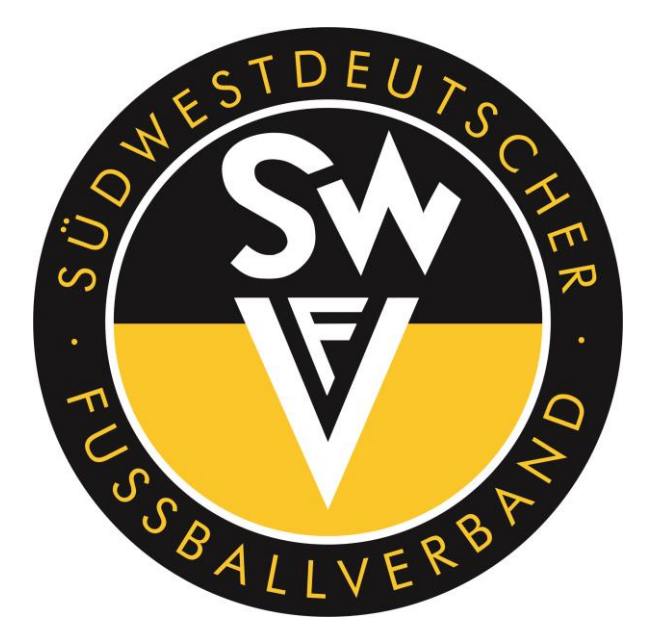

# **- DFBnet Vereinsanleger Freundschaftsspiele - Leitfaden für Vereinsanleger von Freundschaftsspielen**

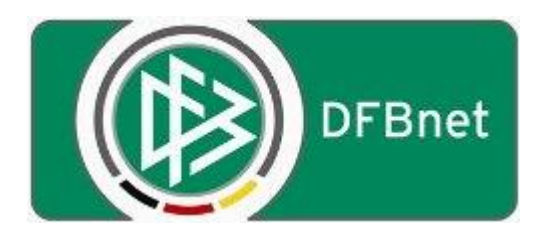

# **Stand: 05.07.2018**

Erstellt durch: Timo Hammer

# **Inhaltsverzeichnis:**

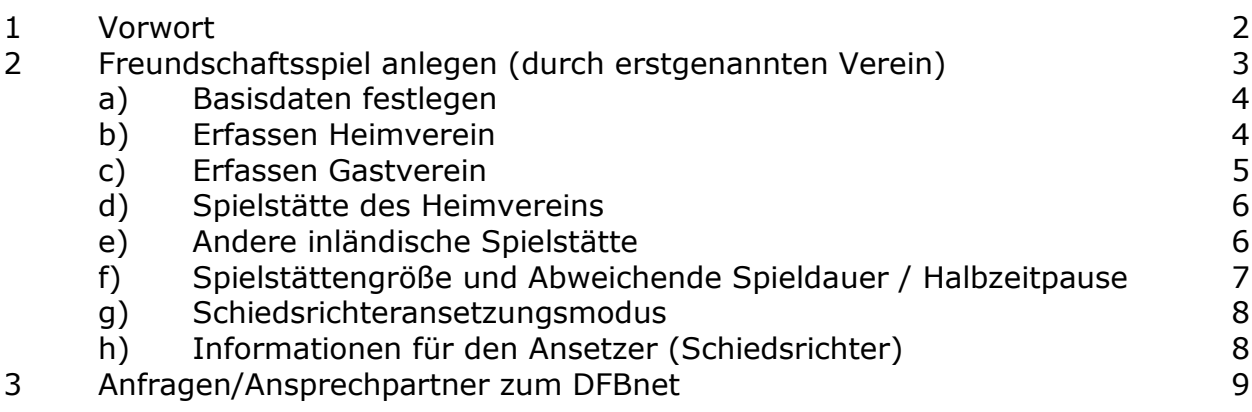

### **1 Vorwort**

Bitte lesen Sie diese Beschreibung aufmerksam durch bevor Sie mit dem Anlegen von Freundschaftsspielen im Onlineverfahren beginnen.

**Um ein Freundschaftsspiel im Online-Verfahren anlegen zu können, benötigen Sie zum Login bei http://dfbnet.org/spielplus die sogenannte "42er"-Kennung, mit der Sie bisher bereits den Ergebnisdienst sowie die Beantragung des DFB-Fußball-Abzeichens bearbeiten (z.B.: 42XXXXX0 mit dazugehörigem Passwort).** 

**Grundsätzlich sollte die Möglichkeit zum Anlegen von Freundschaftsspielen im Onlineverfahren genutzt werden, ist jedoch auf Kreis- und Verbandsebene auf freiwilliger Basis zu nutzen,** und nur in Ausnahmefällen (kurzfristige Ansetzungen nach Unterschreitung der 4-Tagesfrist) muss nach wie vor die herkömmliche Beantragung über den zuständigen Staffelleiter durchgeführt werden.

Bitte beachten Sie die festgesetzten Verfahrensweisen im Bereich **Schiedsrichteransetzungsmodus** um eine korrekte Schiedsrichteransetzung zu erhalten.

Spielabsagen können von den Vereinen selbstständig im DFBnet Modul "Freundschaftsspiele" durchgeführt werden. Der Grund der Absetzung ist anzugeben.

**Erfolgt eine eigenhändige Absage des Freundschaftsspiels durch den Verein innerhalb der letzten beiden Tage, so ist der angesetzte Schiedsrichter zusätzlich telefonisch über die Absage zu informieren. Bei Nichterreichen und Anreise des Schiedsrichters ist diesem die Hälfte des ihm zustehenden Spesensatzes und die kompletten Fahrtkosten zu erstatten.**

Die Vereine bekommen per SWFV-Postfach-Nachricht eine Postfach-Nachricht, dass der Mannschaftsspielplan sich geändert.

# **2 Freundschaftsspiel anlegen (Erstgenannter Verein)**

Um Freundschaftsspiele anlegen zu können, in der linken Navigation auf Freundschaftsspiele und anschließend auf Spiele im Verein.

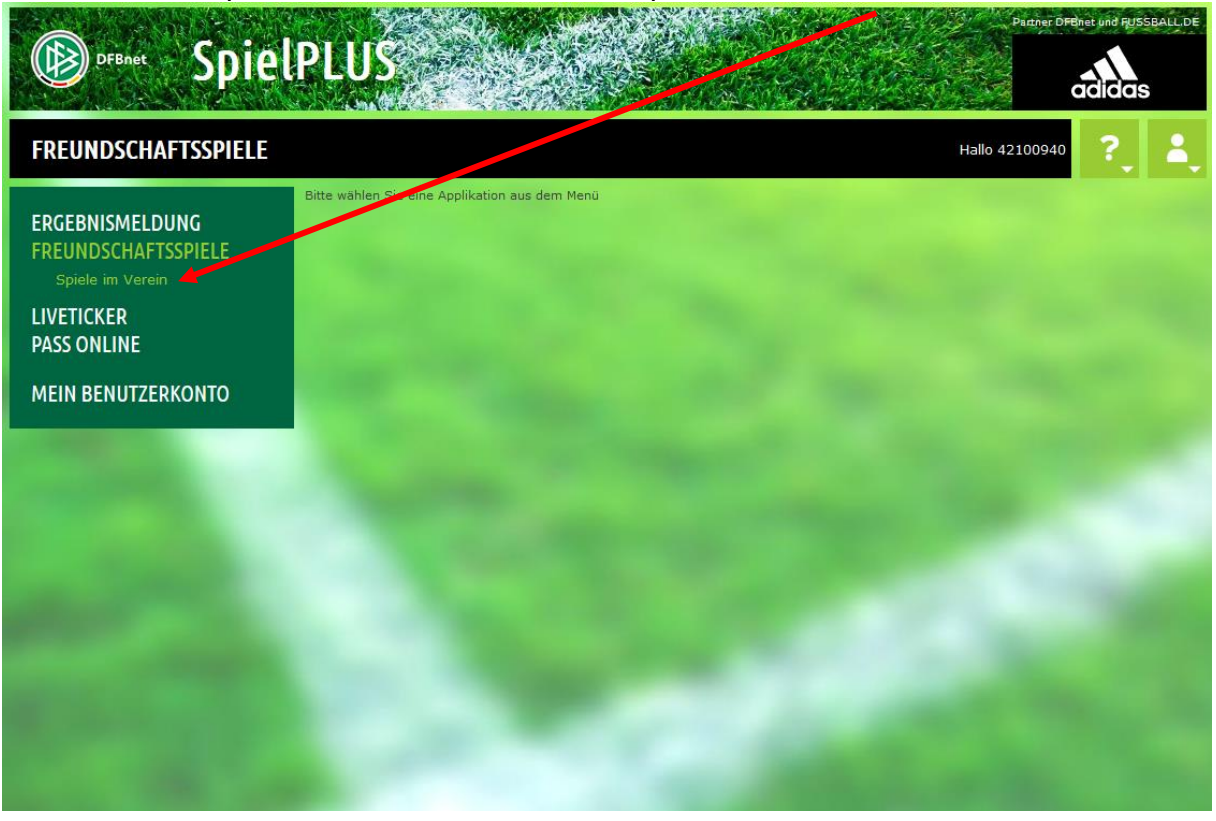

Im Anschluss erhalten Sie eine Übersicht in der Sie für Ihren Verein in einem bestimmten Zeitraum sich alle Freundschaftsspiele vorblenden lassen können.

Um ein Freundschaftsspiel anzulegen klicken Sie auf den Button Neues Freundschaftsspiel.

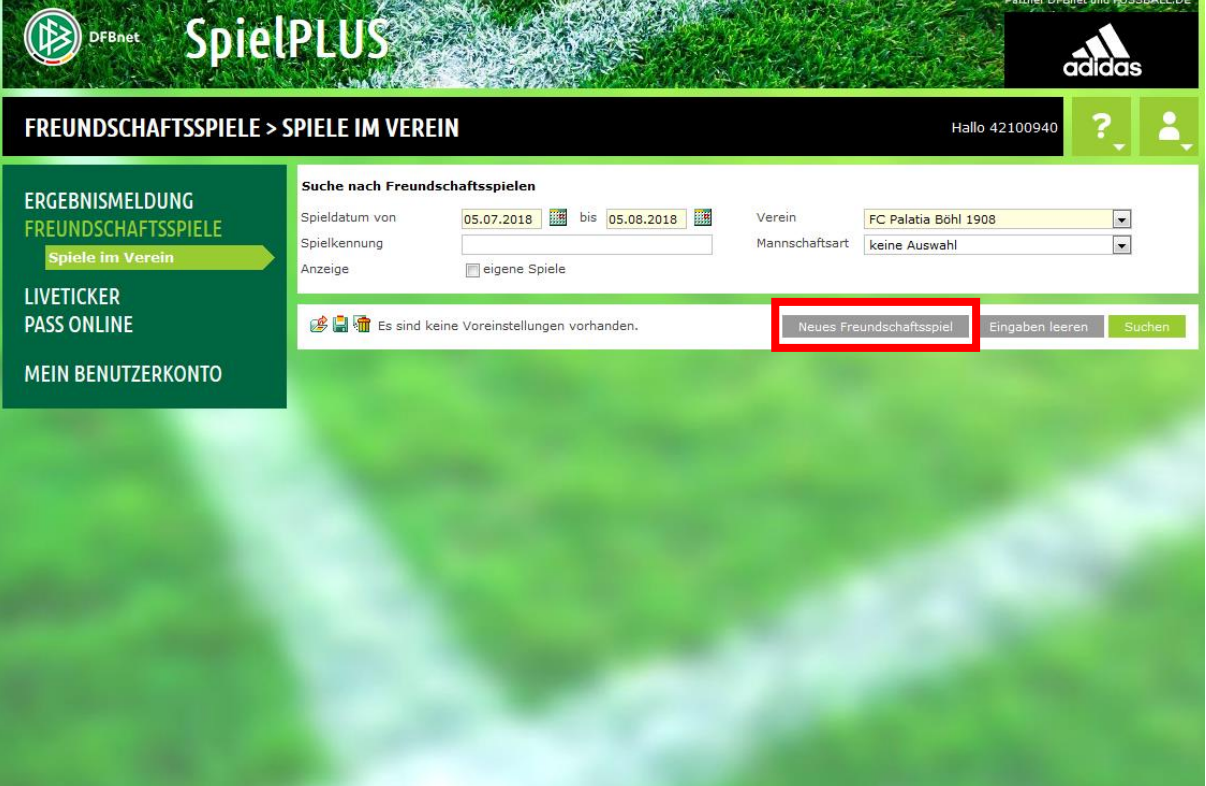

# **2 a) Basisdaten festlegen**

**Friday** 

Im ersten Schritt muss das Spieldatum sowie die Uhrzeit eingestellt werden. Bei Mannschaften der Saison muss die Saison eingestellt werden in der sich das Datum befindet (Saison geht von 01.07. – 30.06.).

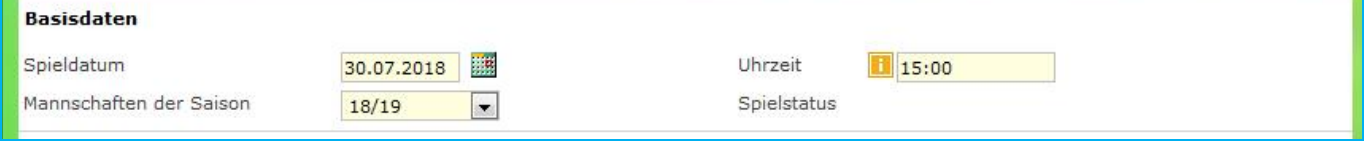

### **2 b) Erfassen Heimverein**

Der anlegende Heimverein wird automatisch vorgeblendet. Nun muss die Heimmannschaftsart festgelegt werden, im nachfolgenden Beispiel Herren.

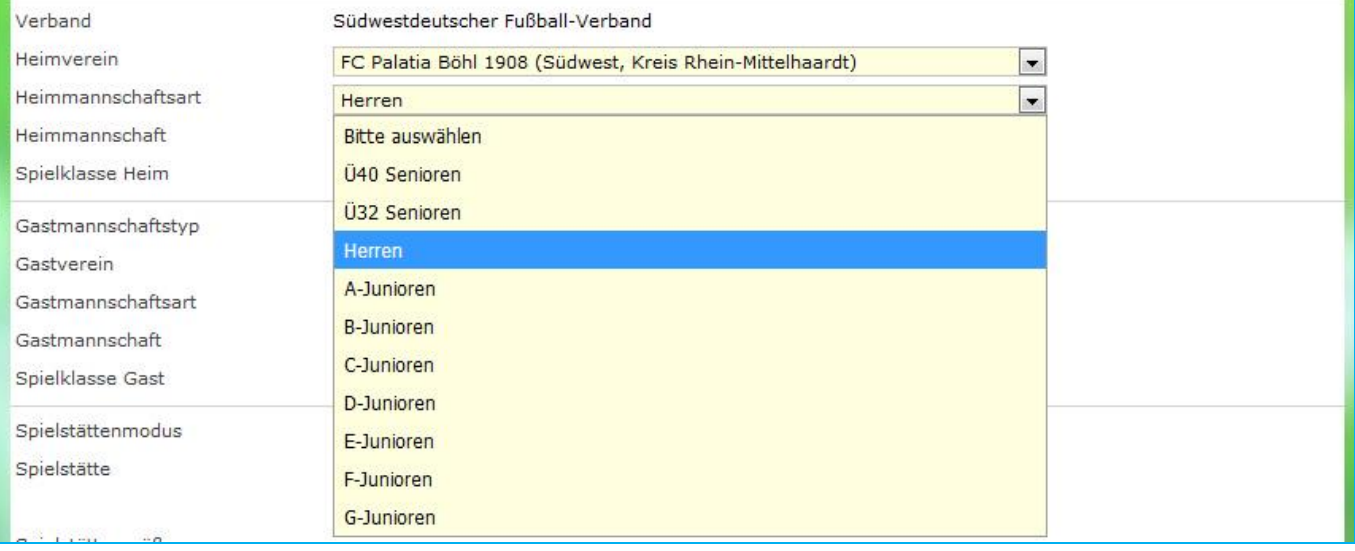

#### Bei mehreren Auswahlmöglichkeiten unter Heimmannschaft die anzulegende aussuchen, in diesem Beispiel die II. Herren-Mannschaft.

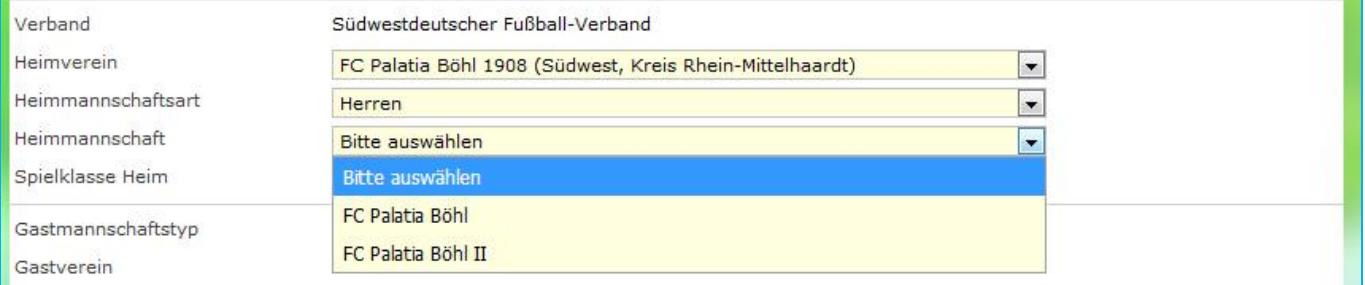

Nach dem heraussuchen wird die jeweilig zugehörige Meisterschaftsspielklasse der Mannschaft unter Spielklasse Heim vorgeblendet.

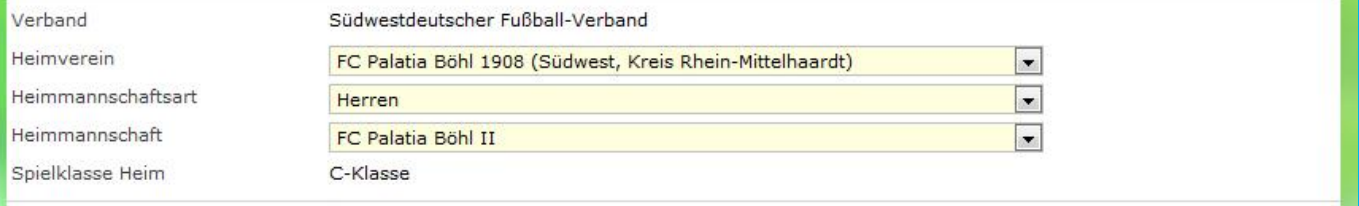

# **2 c) Erfassen Gastverein**

Als Gastvereine können bei der Rubrik Nationale Vereinsmannschaft, anhand der Eingabe des Ortsnamens bei Gastverein, alle Mitgliedsvereine im Bereich des DFB vorgeblendet und ausgesucht werden.

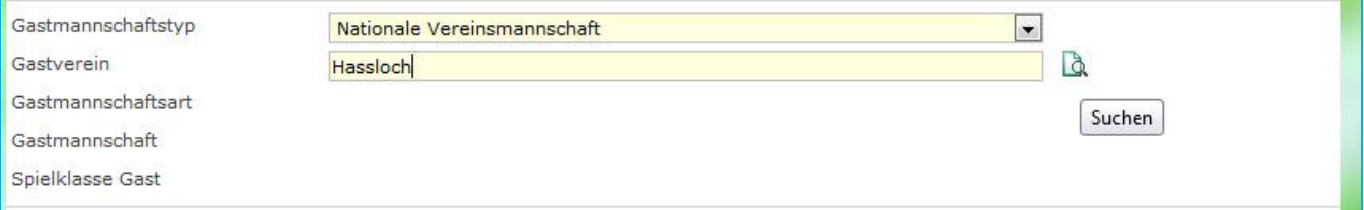

#### Nach Eingabe des Ortsnamens bei Gastverein, werden alle Vereine deutschlandweit als Auswahl vorgeblendet. In diesem Beispiel wird der Verein 1.FC 08 Hassloch ausgewählt.

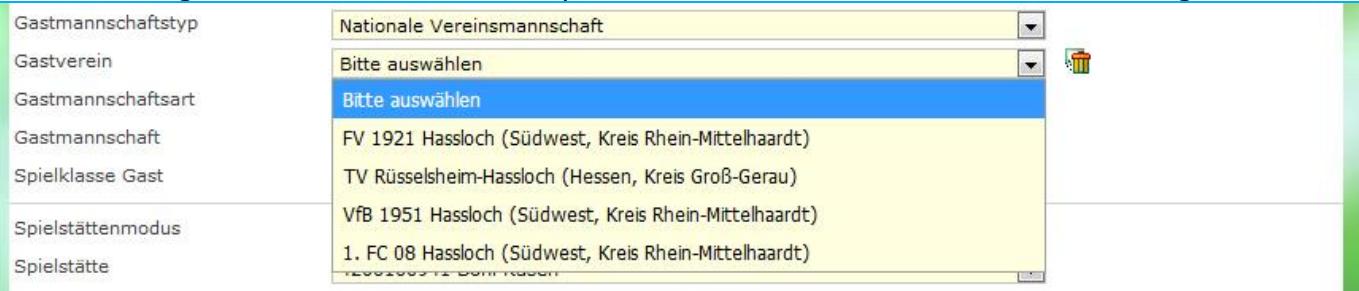

#### Nun muss die Gastmannschaftsart festgelegt werden, im nachfolgenden Beispiel Herren.

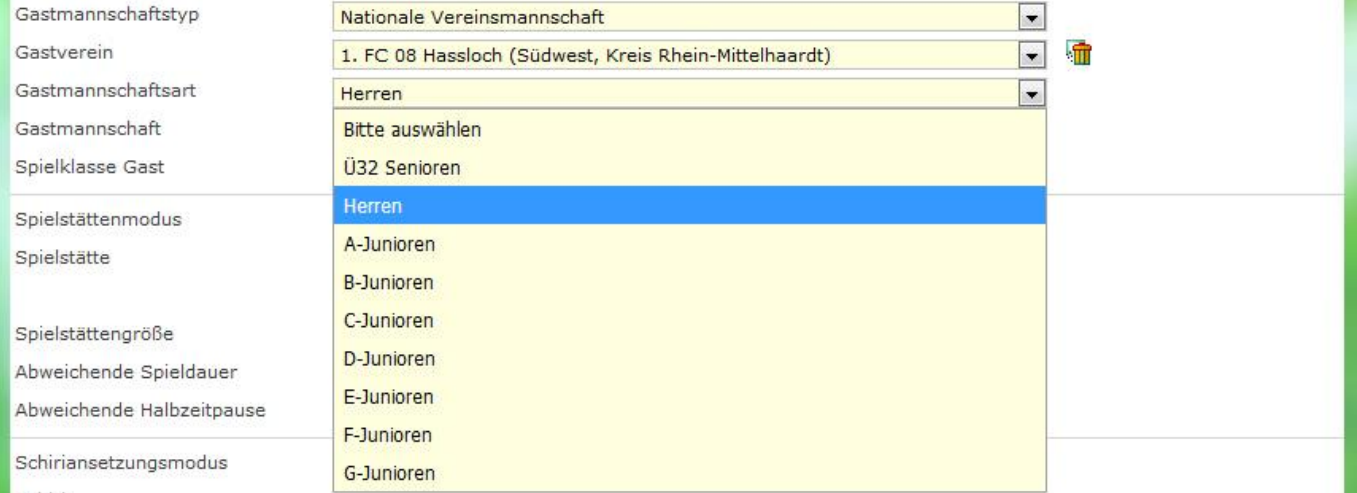

#### Bei mehreren Auswahlmöglichkeiten unter Gastmannschaft die anzulegende aussuchen, in diesem Beispiel die II. Herren-Mannschaft.

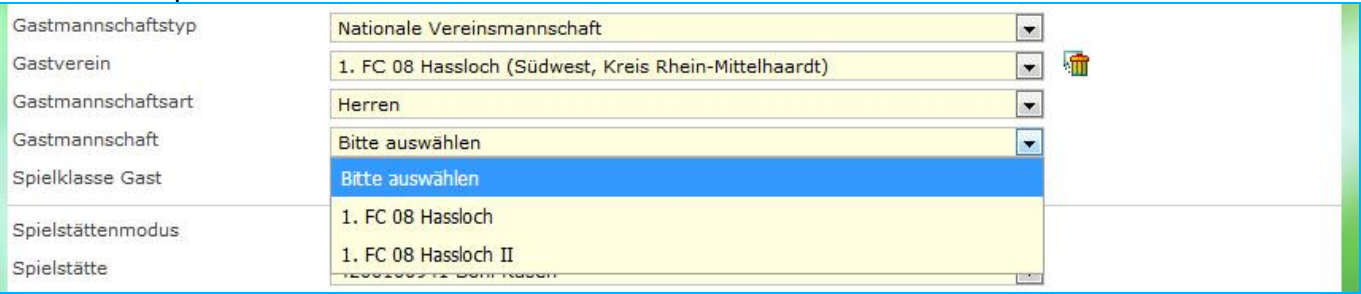

### **2 d) Spielstätte des Heimvereins**

Standardmäßig werden die im Vereinsmeldebogen beim Heimverein hinterlegten Spielstätten automatisch zur Auswahl vorgeblendet.

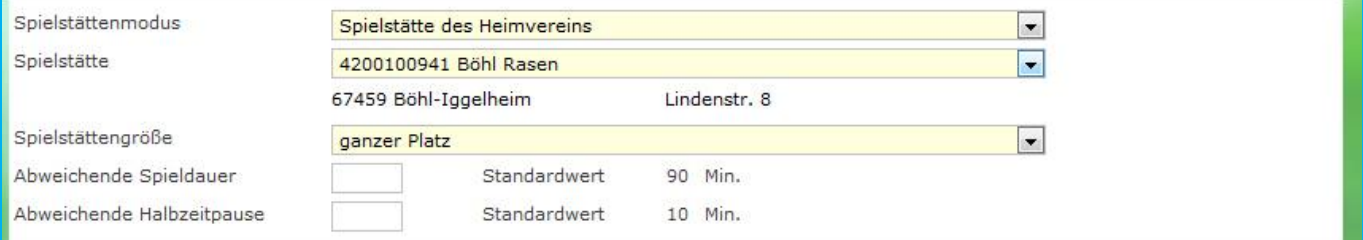

Bei mehreren Auswahlmöglichkeiten unter Spielstätte, die aussuchen, auf der das Freundschaftsspiel ausgetragen werden soll, in diesem Beispiel Böhl Rasen.

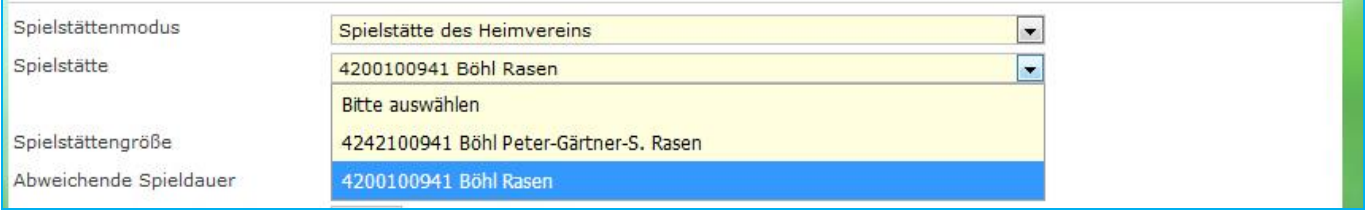

# **2 e) Andere inländische Spielstätte**

Wenn das Freundschaftsspiel auf der Spielstätte eines anderen Vereins innerhalb des DFB stattfindet, bei Spielstättenmodus die Möglichkeit Andere inländische Spielstätte aussuchen.

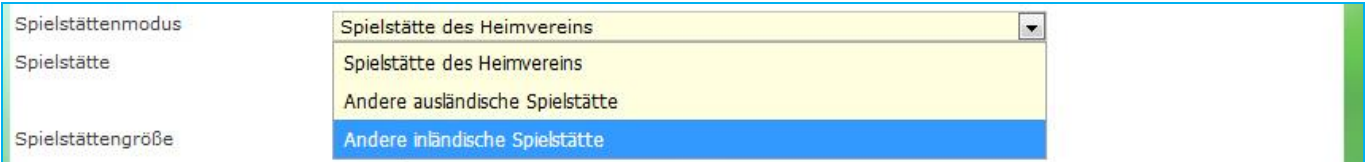

Anschließend hat man die Möglichkeit die Spielstätte entweder anhand der Postleitzahl der Spielstätte oder anhand Eingabe des Ortsnamens des Vereins der Spielstätte diese zu suchen.

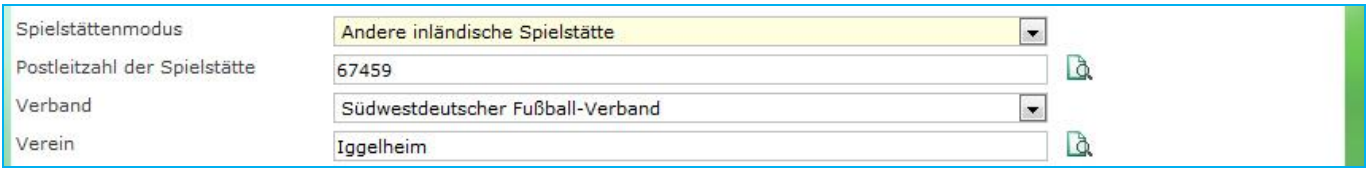

Bei mehreren Auswahlmöglichkeiten unter Verein den Verein aussuchen dem die auszusuchende Spielstätte zugeordnet ist, in diesem Beispiel VfB 1913 Iggelheim.

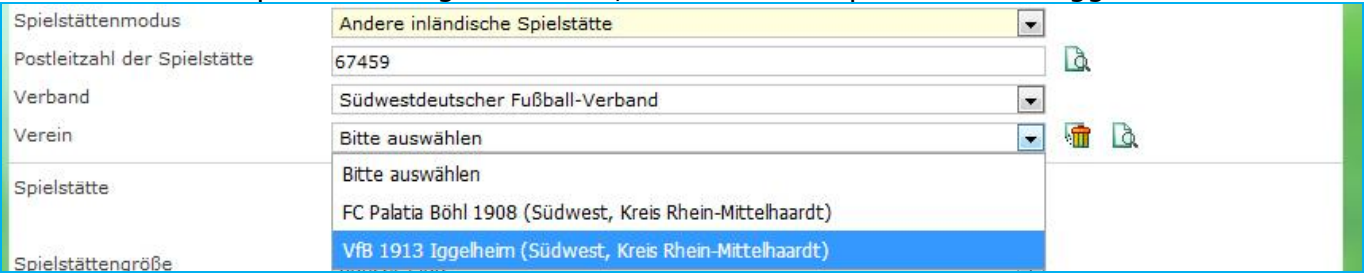

Bei mehreren Auswahlmöglichkeiten unter Spielstätte, die aussuchen auf der das Freundschaftsspiel ausgetragen werden soll, in diesem Beispiel Iggelheim Rasen.

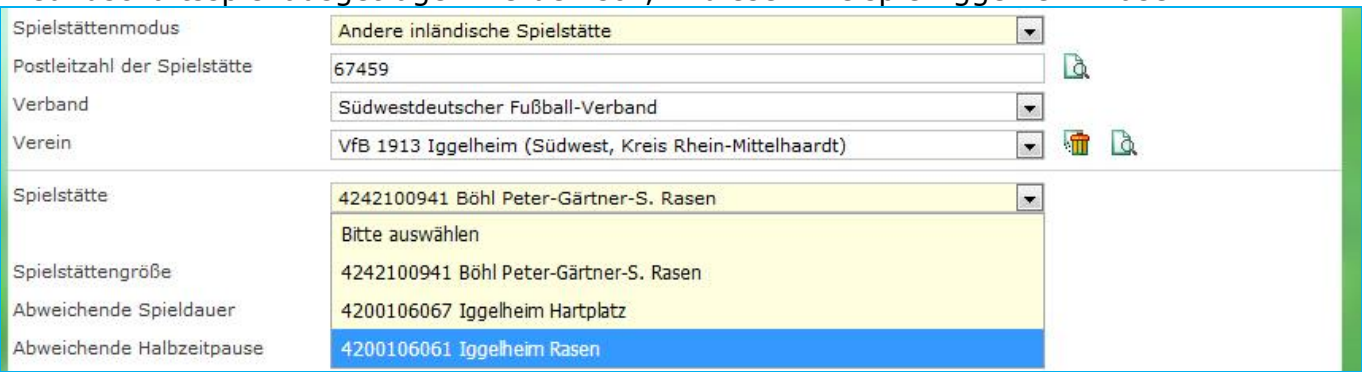

### **2 f) Spielstättengröße und Abweichende Spieldauer/Halbzeitpause**

In diesem Bereich können Abweichende Einstellungen bezüglich der Spielstättengröße sowie Abweichende Spieldauer oder Abweichende Halbzeitpause eingestellt werden. Wird nichts abweichendes eingestellt wird der vorgeblendete Standardwert automatisiert genommen.

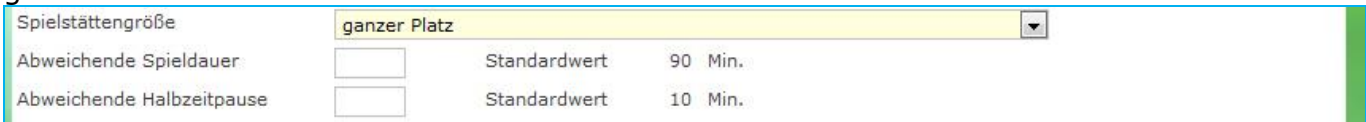

Bei Spielstättengröße können die Varianten ganzer Platz, halber Platz, viertel Platz sowie achtel Platz ausgesucht werden. Dies kann zum Beispiel wichtig im Jugendbereich sein, wenn mehrere Spiele gleichzeitig auf einem Spielfeld ausgetragen werden sollen.

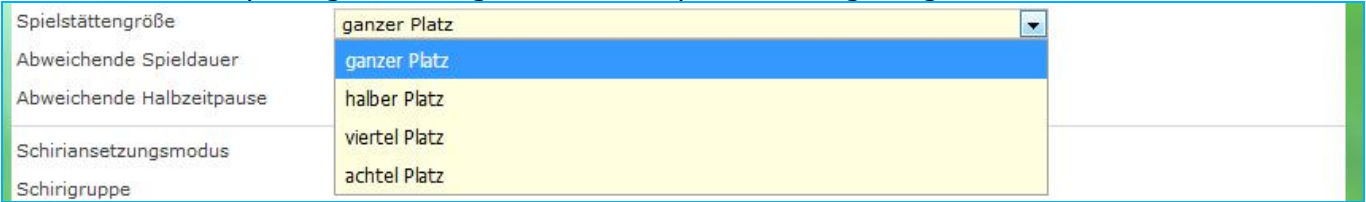

### **2 g) Schiedsrichteransetzungsmodus**

**Bei der Ansetzung von Freundschaftsspielen im Herren-, Frauen- oder Jugendbereich, sind bei der Auswahl Schiedsrichteransetzungsmodus folgende Kriterien zu beachten:**

Heim-Mannschaften auf **Kreisebene** (Jugend Kreisklassen und Kreisligen, Herren D-/C-/B- /A-Klasse) **müssen** bei dem Schiedsrichteransetzungsmodus die Variante Standardansetzung auswählen.

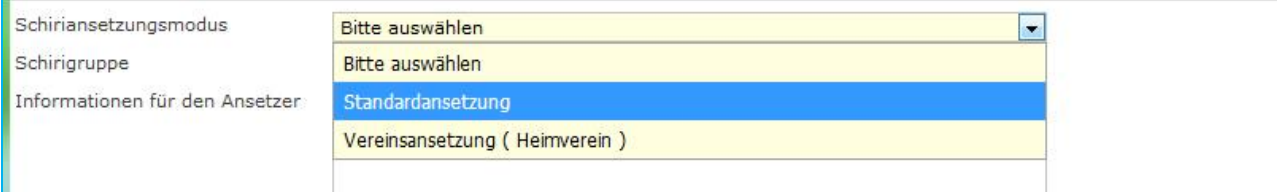

Heim-Mannschaften auf **Verbandsebene** (Bezirks-, Landes- und Verbandsligen) **müssen** bei dem Schiedsrichteransetzungsmodus die Variante Ansetzung aus Kreis Heimverein auswählen.

*Ausnahmeregelung bei Herren-Freundschaftsspielen von Heim-Mannschaften auf Verbandsebene mit Gast-Mannschaften, die in der Regionalliga oder höher am Spielbetrieb teilnehmen, müssen bei dem Schiedsrichteransetzungsmodus auf Standardansetzung gesetzt werden.*

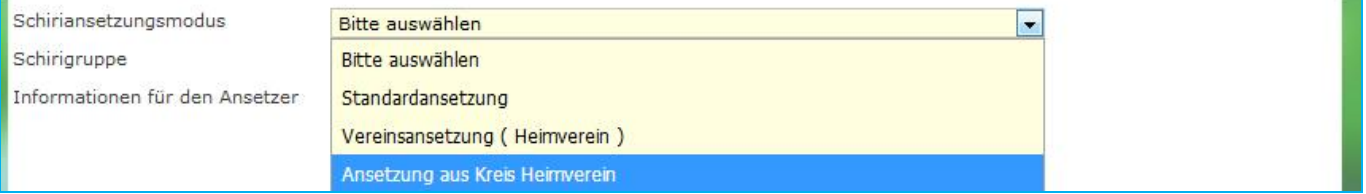

Heim-Mannschaften auf **Regionalverbandsebene** und **DFB-Ebene** (Oberliga, Regionalligen, 3. Liga, 2. Bundesliga und Bundesliga) **müssen** bei dem Schiedsrichteransetzungsmodus die Variante Ansetzung aus Landesverband Heimverein auswählen.

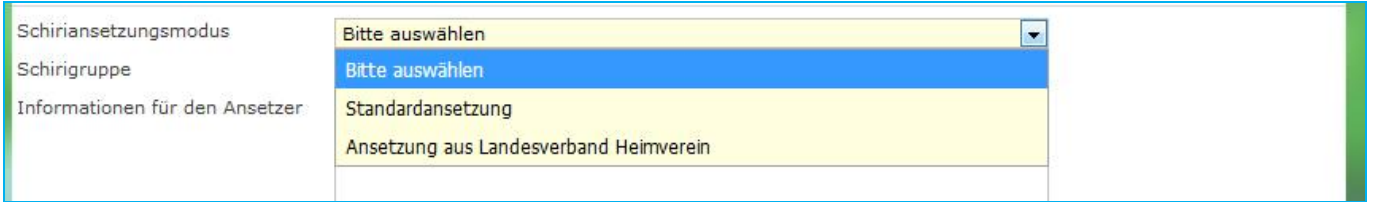

# **2 g) Informationen für den Ansetzer (Schiedsrichter)**

Bestehen besondere Wünsche bei der Schiedsrichter-Ansetzung zu diesem Spiel (z.B. Ansetzung eines bestimmten Schiedsrichters des eigenen Vereins), so kann diese Information in dem Feld Informationen für den Ansetzer eingegeben werden, so dass sie dem zuständigen Schiedsrichter-Ansetzer angezeigt werden. Die letztendliche Entscheidung über die Ansetzung obliegt dem zuständigen Schiedsrichter-Ansetzer.

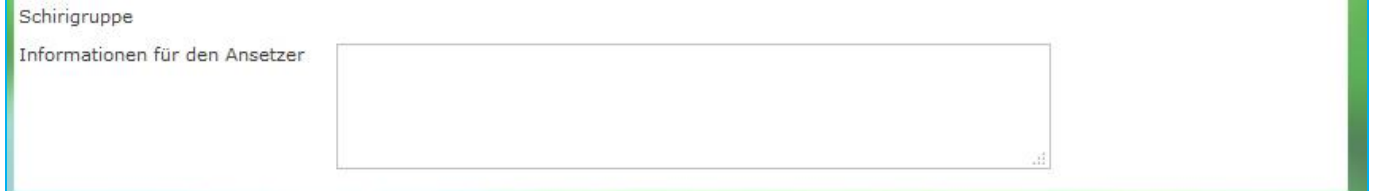

# **4 Anfragen/Ansprechpartner zum DFBnet**

Informationen, Anleitungen, Videos und Ansprechpartner zum DFBnet finden Sie auf der Homepage des SWFV [\(www.swfv.de\)](http://www.swfv.de/) unter dem nachfolgenden Link, oder in der linken Navigation im Bereich DFBnet:

[www.swfv.de/DFBnet](http://www.swfv.de/DFBnet)